## 教务系统成绩修改操作步骤

步骤一: 在教务系统申请修改成绩, 操作路径: 成绩→成绩修改【教师】

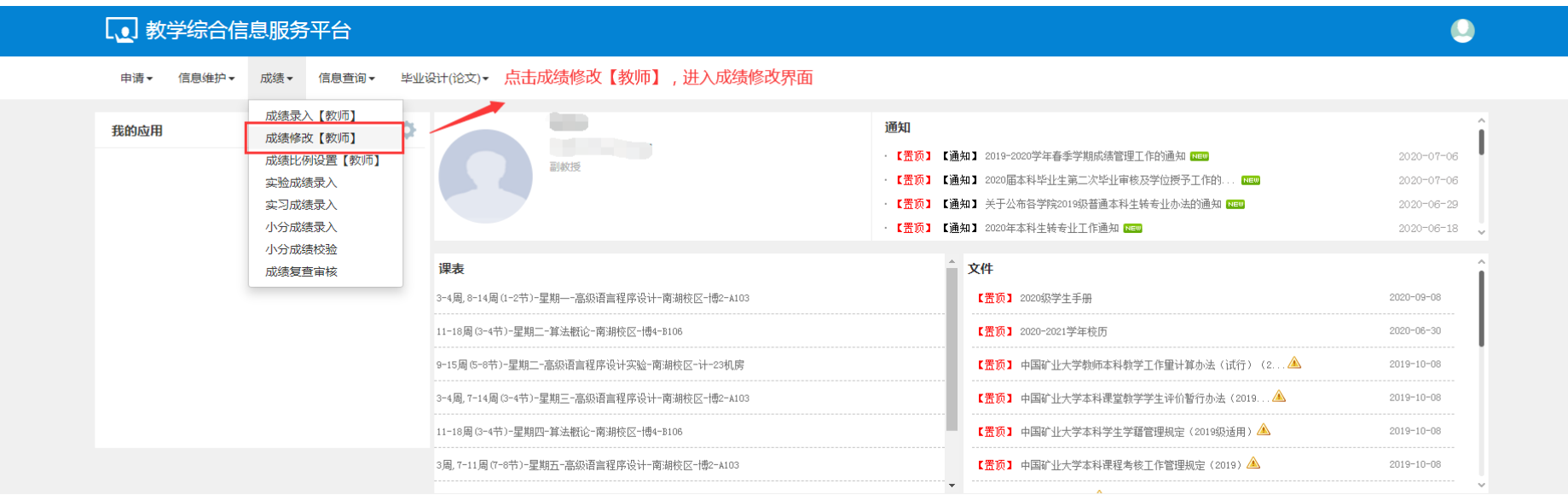

## 步骤二:在成绩修改【教师】界面,选择要修改学生成绩的教学班,点击申请

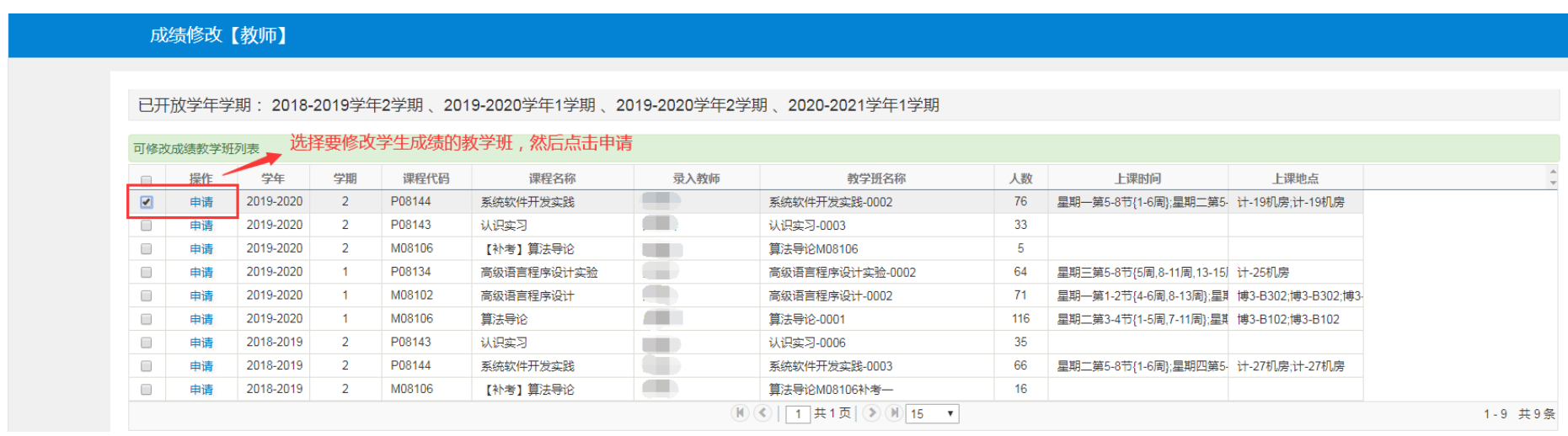

## 步骤三: 在修改成绩界面,输入学号,找到相应学生进行修改成绩,并填写修改原因,点击提交

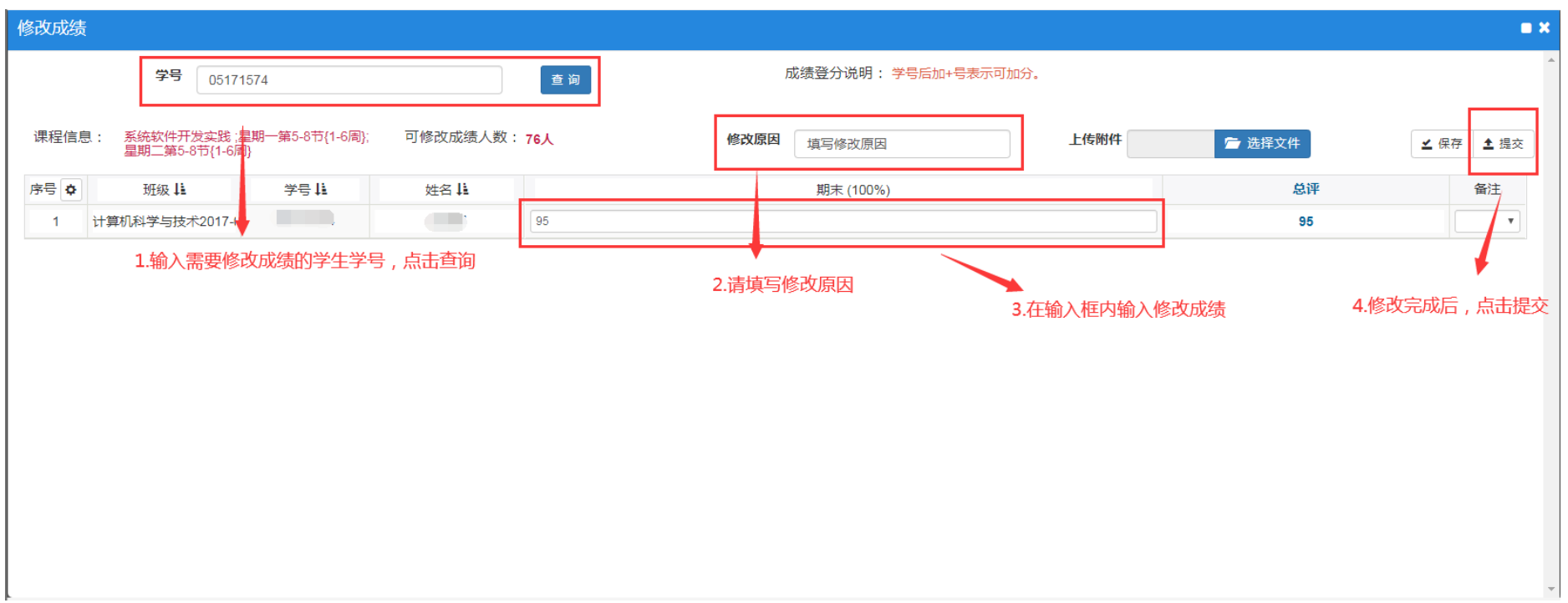

步骤四:填写《中国矿业大学学生成绩修改申请表》一式两份,并确认签字。请教学院长签字并加盖 学院公章后,提交到学院教学管理办公室,由教学秘书在系统中审核通过,送至教务部教务与学籍服 务中心,地点: 行健楼 A106 办公室。《中国矿业大学学生成绩修改申请表》下载路径:

<http://jwb.cumt.edu.cn/info/1340/4559.htm>。

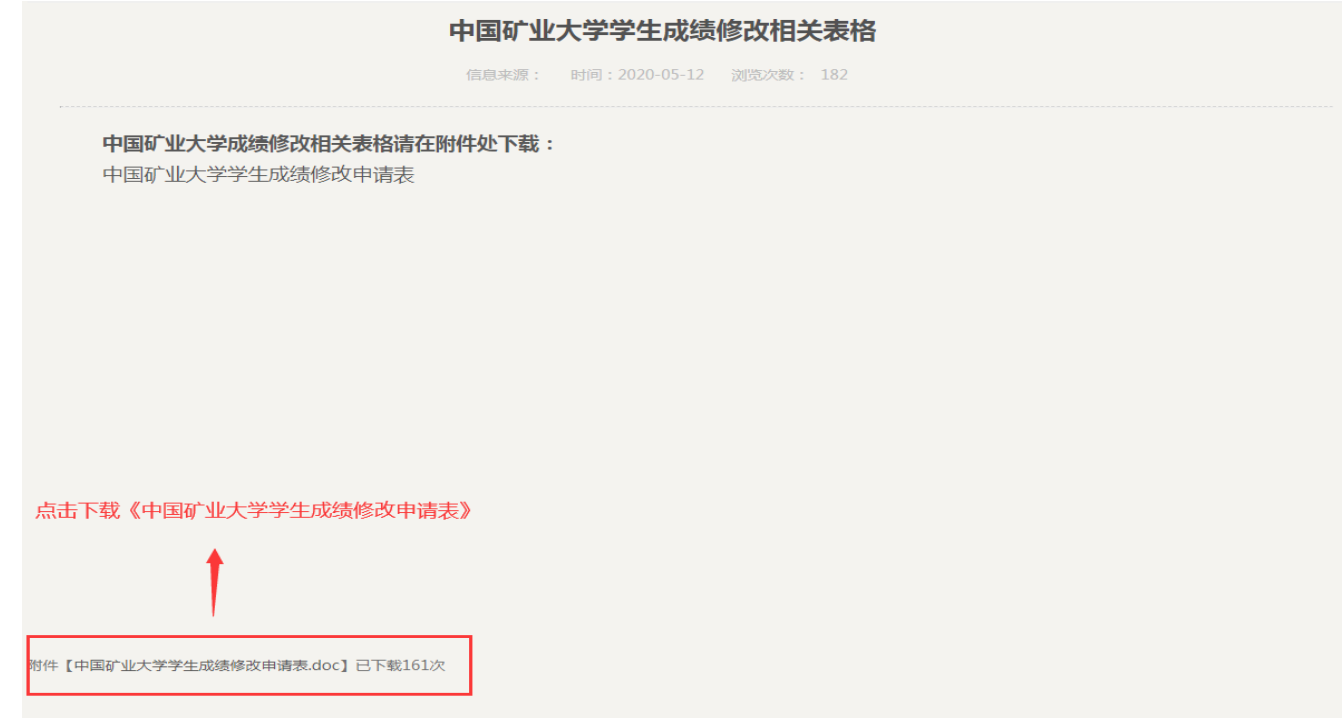

步骤五:教务与学籍服务中心在教务系统中审核并签字,一份《中国矿业大学学生成绩修改申请表》 留存备案,一份由教师送至原始成绩单存放学院。